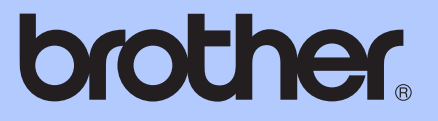

# GUÍA AVANZADA DEL USUARIO

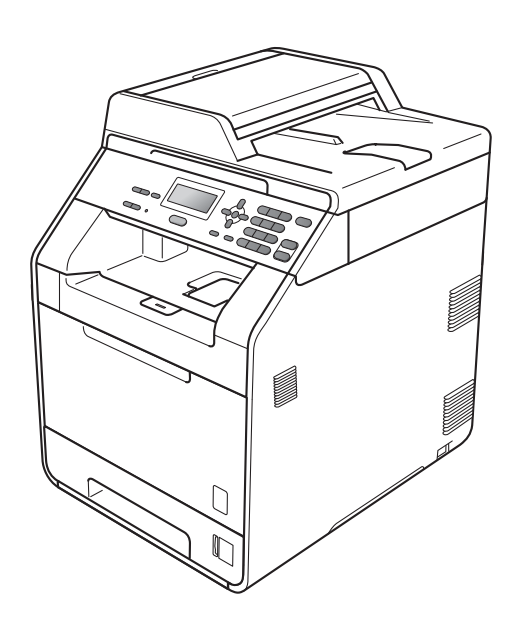

No todos los modelos están disponibles en todos los países. Versión 0

DCP-9055CDN

SPA

# **¿Dónde puedo encontrar las Guías del usuario?**

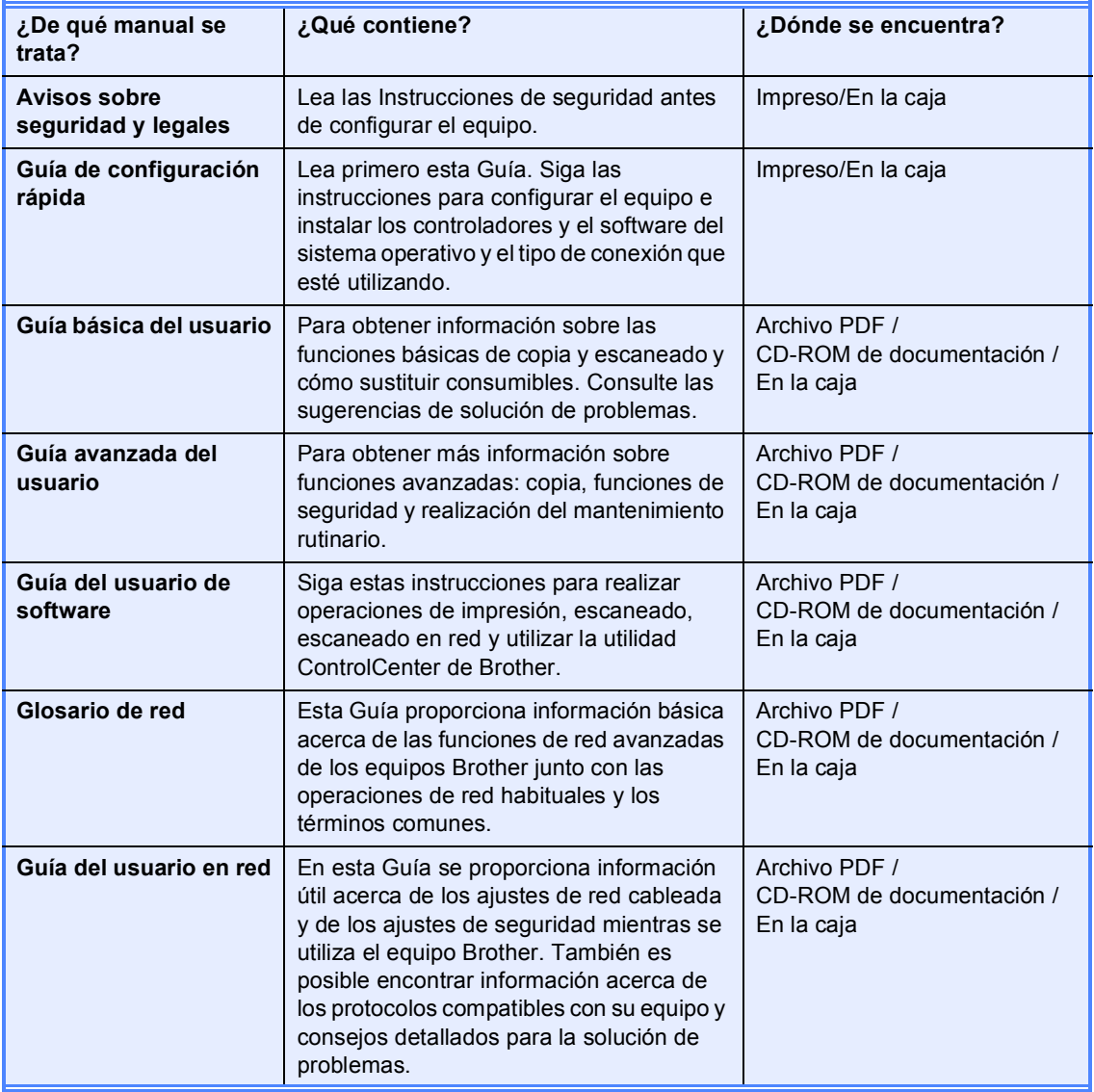

# **Tabla de contenido**

### **[1 Configuración general 1](#page-4-0)**

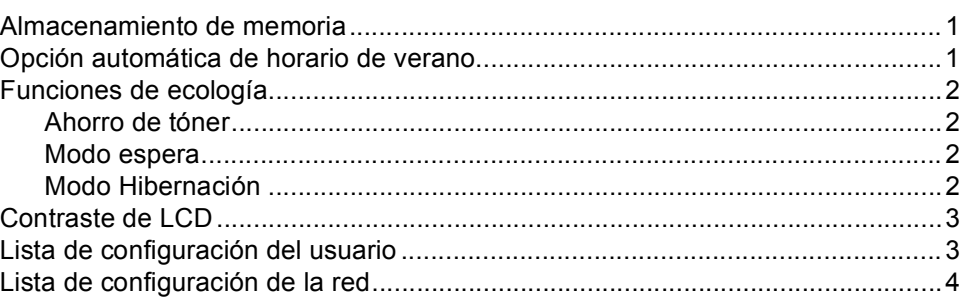

### **[2 Funciones de seguridad 5](#page-8-0)**

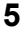

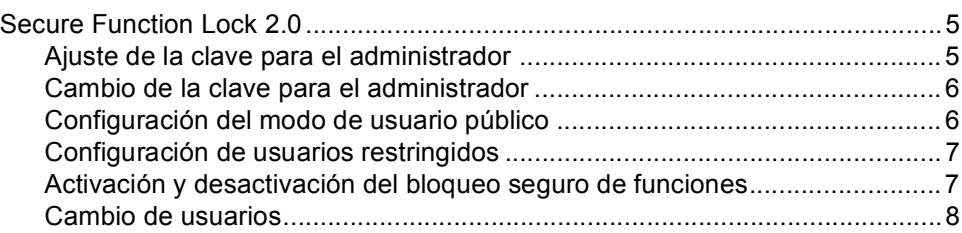

### **[3 Cómo hacer copias 9](#page-12-0)**

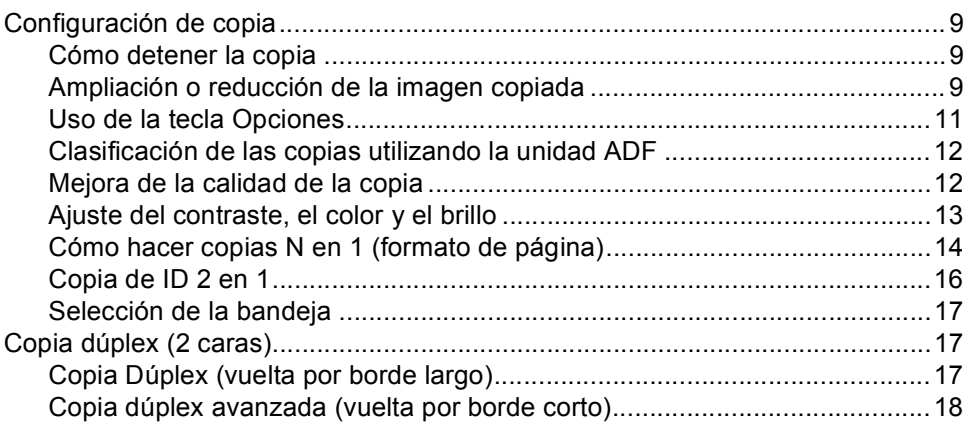

### **A** Mantenimiento rutinario 19

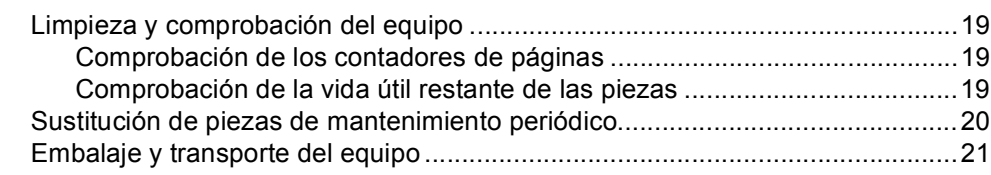

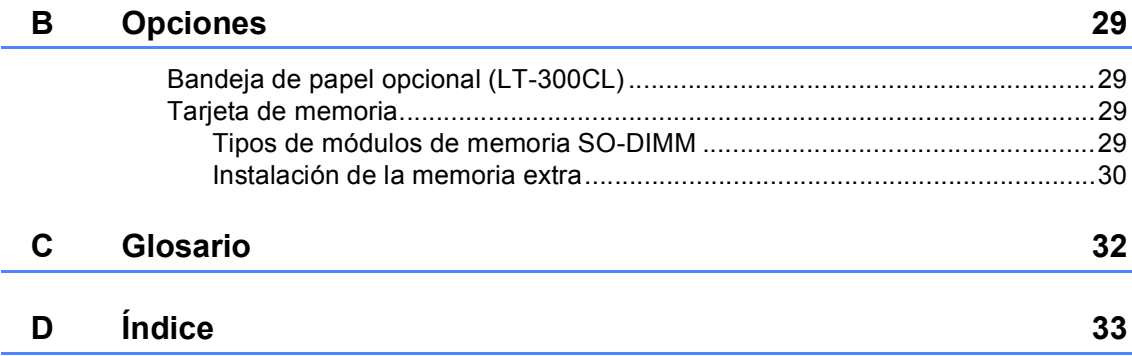

**1**

# <span id="page-4-0"></span>**Configuración general <sup>1</sup>**

# **memoria <sup>1</sup>**

Los ajustes de menú quedan guardados permanentemente y, en caso de producirse un corte del suministro eléctrico, *no* se perderán. Los ajustes temporales (por ejemplo, el Contraste) *se* perderán. Asimismo, durante un corte de suministro eléctrico, el equipo conservará la fecha y hora durante un máximo de 60 horas.

# <span id="page-4-1"></span>**Almacenamiento de 1 Opción automática de horario de verano <sup>1</sup>**

<span id="page-4-2"></span>Puede configurar el equipo para que cambie automáticamente al horario de verano. Con ello, el horario se adelanta una hora en primavera y se retrasa una hora en otoño.

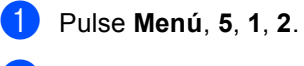

- Pulse  $\triangle$  o  $\nabla$  para seleccionar Si o No. Pulse **OK**.
- c Pulse **Detener/Salir**.

# <span id="page-5-0"></span>**Funciones de ecología <sup>1</sup>**

### <span id="page-5-1"></span>**Ahorro de tóner <sup>1</sup>**

Puede ahorrar tóner mediante esta función. Si configura el ahorro de tóner como Si, aparecerá la impresión más clara. La configuración predeterminada es No.

a Pulse **Menú**, **1**, **3**, **1**.

Pulse  $\triangle$  o  $\nabla$  para seleccionar Si o No. Pulse **OK**.

c Pulse **Detener/Salir**.

### **Nota**

No se recomienda utilizar la función Ahorro de tóner para imprimir fotografías o imágenes de escala de grises.

### <span id="page-5-2"></span>**Modo espera <sup>1</sup>**

La configuración del Modo espera puede reducir el consumo de energía.

Cuando el equipo se encuentra en el Modo espera (modo Ahorro energía) funciona como si estuviera apagado. Al recibir datos, el equipo se reactiva desde el modo Espera al modo Preparado.

Puede seleccionar el tiempo durante el cual el equipo debe estar inactivo antes de pasar al modo de espera. Cuando el equipo recibe datos del ordenador o realiza una copia, el temporizador se pone a cero. El ajuste predeterminado es 3 minutos.

Mientras el equipo está en el modo Espera, en la pantalla LCD se mostrará el mensaje Espera.

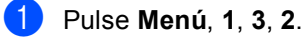

b Especifique el tiempo durante el cual el equipo deberá estar inactivo antes de pasar al modo Espera. Pulse **OK**.

c Pulse **Detener/Salir**.

### <span id="page-5-3"></span>**Modo Hibernación <sup>1</sup>**

Si el equipo se encuentra en el Modo espera y no recibe ninguna tarea durante un determinado período de tiempo, el equipo entrará en modo Hibernación automáticamente y la pantalla LCD mostrará Hibernación. El modo Hibernación reduce más el consumo de energía que el Modo espera. El equipo se reactivará y empezará a calentarse cuando reciba datos de ordenador o realice una copia.

# <span id="page-6-0"></span>**Contraste de LCD <sup>1</sup>**

Puede modificar el contraste para que el texto de la pantalla LCD aparezca más claro o más oscuro.

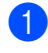

a Pulse **Menú**, **1**, **5**.

Pulse  $\triangleright$  para que la pantalla LCD aparezca más oscura. O bien, pulse d para que la pantalla LCD sea más luminosa. Pulse **OK**.

**3** Pulse Detener/Salir.

# <span id="page-6-1"></span>**Lista de configuración del usuario <sup>1</sup>**

Es posible imprimir una lista de los ajustes programados.

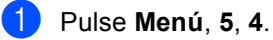

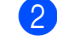

b Pulse **Inicio Negro** o **Inicio Color**.

**3** Pulse Detener/Salir.

# <span id="page-7-0"></span>**Lista de configuración de la red <sup>1</sup>**

La lista de configuración de la red es un informe en el que se enumera la configuración de la red actual, incluida la configuración del servidor de impresión en red.

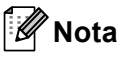

Nombre de nodo: el nombre de nodo aparece en la Lista de configuración de la red. El nombre de nodo predeterminado es "BRNXXXXXXXXXXX".

a Pulse **Menú**, **5**, **5**.

- b Pulse **Inicio Negro** o **Inicio Color**.
- c Pulse **Detener/Salir**.

**2**

# <span id="page-8-0"></span>**Funciones de seguridad <sup>2</sup>**

# <span id="page-8-1"></span>**Secure Function Lock 2.0**

El bloqueo seguro de funciones le permite restringir el acceso público a las siguientes funciones del equipo:

- Copia
- Escaneado
- Impresión a PC
- Impresión en color

Esta función también evita que los usuarios cambien la configuración predeterminada del equipo, ya que limita el acceso a la configuración de menús.

Antes de utilizar las funciones de seguridad, debe introducir una clave de administrador.

Se permite el acceso a las operaciones restringidas creando un usuario restringido. Los usuarios restringidos deben introducir una clave de usuario para poder utilizar el equipo.

Anote con cuidado su clave. Si la olvida, deberá restablecer la clave almacenada en el equipo. Para obtener información acerca de cómo restablecer la clave, llame a su distribuidor Brother para obtener asistencia técnica.

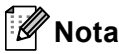

- El bloqueo seguro de funciones se puede configurar manualmente en el panel de control o mediante administración basada en web. Se recomienda utilizar la administración basada en web para configurar esta función. Para obtener más información, consulte la *Guía del usuario en red*.
- Solo los administradores pueden establecer las limitaciones y hacer modificaciones para cada usuario.

### <span id="page-8-2"></span>**Ajuste de la clave para el administrador 2**

La clave que establezca en estos pasos es para el administrador. Esta clave se utiliza para configurar los usuarios, y activa o desactiva el bloqueo seguro de funciones. (Consulte *[Configuración de usuarios](#page-10-2)  restringidos* [en la página 7](#page-10-2) y *[Activación y](#page-10-3)  [desactivación del bloqueo seguro de](#page-10-3)  funciones* [en la página 7](#page-10-3)).

- a Pulse **Menú**, **1**, **6**.
- b Introduzca un número de cuatro dígitos para la clave utilizando números del 0 al 9. Pulse **OK**.
- **3** Vuelva a introducir la clave cuando en la pantalla LCD aparezca Verif clave:. Pulse **OK**.
- Pulse Detener/Salir.

### <span id="page-9-0"></span>**Cambio de la clave para el administrador <sup>2</sup>**

- a Pulse **Menú**, **1**, **6**.
- Pulse  $\blacktriangle$  o  $\blacktriangledown$  para seleccionar Configurar clave. Pulse **OK**.
- **6** Introduzca la clave de cuatro dígitos registrada. Pulse **OK**.
- 4 Introduzca un número de cuatro dígitos como nueva clave. Pulse **OK**.
- 5 Si en la pantalla LCD aparece Verif clave:, vuelva a introducir su nueva clave. Pulse **OK**.
- f Pulse **Detener/Salir**.

### <span id="page-9-1"></span>**Configuración del modo de usuario público <sup>2</sup>**

El modo de usuario público restringe las funciones que están disponibles para los usuarios públicos. Los usuarios públicos no necesitan introducir una clave para acceder a las funciones disponibles mediante este ajuste. Le permite configurar un usuario público.

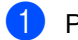

### a Pulse **Menú**, **1**, **6**.

- **2** Pulse  $\triangle$  o  $\nabla$  para seleccionar Configuración ID. Pulse **OK**.
- **3** Introduzca la clave del administrador. Pulse **OK**.

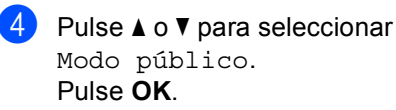

**b** Pulse **A** o **V** para seleccionar Activado o Desactivado en Copia. Pulse **OK**. Una vez haya ajustado Copia, repita este paso para Escanear, Impr. PC e Impresión color. Cuando en la pantalla LCD aparezca Salir, pulse **OK**.

f Pulse **Detener/Salir**.

### <span id="page-10-2"></span><span id="page-10-0"></span>**Configuración de usuarios restringidos <sup>2</sup>**

Le permite configurar los usuarios con restricciones y una clave para las funciones que tienen disponibles. Puede configurar restricciones más avanzadas como, por ejemplo, por número de páginas o por nombre de inicio de sesión del usuario en el PC, mediante administración basada en web. (Para obtener más información, consulte la *Guía del usuario en red*). Puede configurar hasta 25 usuarios con restricciones y una clave.

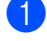

a Pulse **Menú**, **1**, **6**.

- Pulse  $\triangle$  o  $\nabla$  para seleccionar Configuración ID. Pulse **OK**.
- 8 Introduzca la clave del administrador. Pulse **OK**.
- <span id="page-10-4"></span>**4** Pulse  $\triangle$  o  $\nabla$  para seleccionar Usuario01. Pulse **OK**.
- **b** Use los botones numéricos para introducir el nombre de usuario. (Consulte *Introducción de texto* en el *Apéndice C* de la *Guía básica del usuario*). Pulse **OK**.
- **6** Introduzca una clave de cuatro dígitos para el usuario. Pulse **OK**.
- <span id="page-10-5"></span>Pulse  $\triangle$  o  $\nabla$  para seleccionar Activado o Desactivado en Copia. Pulse **OK**. Una vez haya ajustado Copia, repita este paso para Escanear, Impr. PC e Impresión color. Cuando en la pantalla LCD aparezca Salir, pulse **OK**.

Repita los pasos [d](#page-10-4)el @ al @ para introducir cada usuario adicional y su clave.

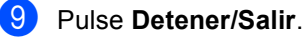

### **Nota**

No puede utilizar el mismo nombre que el de otro usuario.

### <span id="page-10-3"></span><span id="page-10-1"></span>**Activación y desactivación del bloqueo seguro de funciones <sup>2</sup>**

Si ha introducido una clave incorrecta, en la pantalla LCD aparecerá Clave errónea. Vuelva a introducir la clave correcta.

#### **Activación del Bloqueo seguro de funciones**

- a Pulse **Menú**, **1**, **6**.
- Pulse **A** o **▼** para seleccionar Bloquear No-Sí. Pulse **OK**.
- Especifique la clave de cuatro dígitos del administrador. Pulse **OK**.

**Desactivación del Bloqueo seguro de funciones**

- a Pulse **Menú**, **1**, **6**.
- Pulse ▲ o ▼ para seleccionar Bloquear Sí<sup>-No.</sup> Pulse **OK**.
- Especifique la clave de cuatro dígitos del administrador. Pulse **OK**.

### <span id="page-11-0"></span>**Cambio de usuarios <sup>2</sup>**

Este ajuste permite cambiar entre usuarios restringidos y el modo público cuando la función de bloqueo seguro de funciones está activada.

### **Cambio al modo de usuario restringido <sup>2</sup>**

- Mantenga pulsado < al mismo tiempo que pulsa **Impresión Segura**.
- Pulse  $\triangle$  o  $\nabla$  para seleccionar la ID. Pulse **OK**.
- $\blacktriangleright$  Especifique la clave de cuatro dígitos. Pulse **OK**.

### **Cambio al modo público <sup>2</sup>**

Puede salir del modo de usuario restringido si pulsa las teclas siguientes:

- **Borrar** cuando esté en el modo de copia.
- (**ESCÁNER**) cuando esté en el modo de escaneado.

A continuación, la pantalla LCD le solicitará ¿Va a modo pub?.

Pulse 1 para seleccionar 1.Sí.

### **Nota**

- Si la ID actual está restringida para la función que desea utilizar, en la pantalla LCD aparecerá Acceso rechazado y, a continuación, el equipo solicitará su nombre. Si está autorizado para acceder a la función que desea utilizar, pulse  $\blacktriangle$  o  $\blacktriangledown$ para seleccionar su nombre e introduzca su clave de cuatro dígitos.
- Si la función que desea utilizar está restringida para todos los usuarios, en la pantalla LCD aparecerá No disponible y, a continuación, el equipo volverá al modo Preparado. No puede acceder a la función que desea utilizar. Póngase en contacto con el administrador para comprobar los ajustes de Bloqueo seguro de funciones.
- Si la ID tiene establecidas restricciones en el límite de páginas y casi ha alcanzado el número máximo de páginas, la pantalla LCD mostrará el mensaje Límite excedido cuando imprima datos. Póngase en contacto con el administrador para comprobar los ajustes de Bloqueo seguro de funciones.
- Si la ID tiene establecidas las restricciones de Impresión en Color en Desactivado, la pantalla LCD mostrará el mensaje Sin permiso cuando imprima datos. El equipo solamente imprime los datos en blanco y negro.

**3**

# <span id="page-12-0"></span>**Cómo hacer copias <sup>3</sup>**

# <span id="page-12-1"></span>**Configuración de copia <sup>3</sup>**

Si desea cambiar temporalmente los ajustes solo para la copia siguiente, utilice los botones temporales de **COPIA**. Se pueden utilizar diferentes combinaciones.

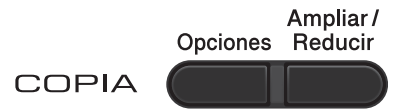

El equipo vuelve a la configuración predeterminada un minuto después de la copia.

Para cambiar un ajuste, pulse  $\blacktriangle$  o  $\nabla$  y  $\blacktriangleleft$  o  $\blacktriangleright$ para desplazarse por los ajustes de COPIA. Cuando el ajuste que desea esté resaltado, pulse **OK**.

Cuando haya finalizado de seleccionar ajustes, pulse **Inicio Negro** o **Inicio Color**.

### <span id="page-12-2"></span>**Cómo detener la copia <sup>3</sup>**

Para detener la copia, pulse **Detener/Salir**.

### <span id="page-12-3"></span>**Ampliación o reducción de la imagen copiada <sup>3</sup>**

Puede seleccionar cualquiera de los siguientes porcentajes de ampliación o de reducción:

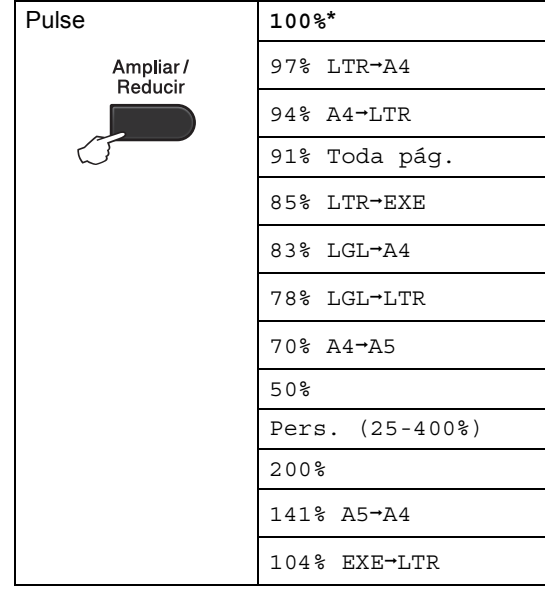

\* La configuración predeterminada viene marcada en negrita y con un asterisco.

Pers. (25-400%) le permite introducir un porcentaje del 25% al 400%.

Para ampliar o reducir la siguiente copia, siga las instrucciones descritas a continuación:

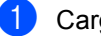

Cargue el documento.

Use las teclas numéricas para introducir el número de copias (hasta 99).

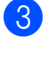

Pulse **Ampliar/Reducir** y, a  $continuación$ , pulse  $\blacktriangleright$ .

Capítulo 3

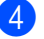

4 Realice uno de los siguientes pasos:

Pulse  $\blacktriangle$  o  $\nabla$  para seleccionar el porcentaje de ampliación o de reducción que desea.

Pulse **OK**.

 $\blacksquare$  Pulse  $\blacktriangle$  o  $\nabla$  para seleccionar Pers. (25-400%).

Pulse **OK**.

Utilice las teclas numéricas para introducir un porcentaje de ampliación o reducción del 25% al 400%. (Por ejemplo, pulse **5 3** para introducir 53%).

Pulse **OK**.

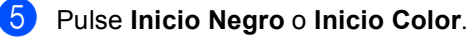

### **Nota**

Las Opciones de formato de página 2 en 1 (Vert), 2 en 1 (Hori), 2 en 1 (Id), 4 en 1 (Vert) y 4 en 1 (Hori) *no* están disponibles con las funciones Ampliar/Reducir.

### <span id="page-14-0"></span>**Uso de la tecla Opciones <sup>3</sup>**

Utilice el botón **Opciones** para establecer temporalmente los ajustes de copia solo para la copia siguiente.

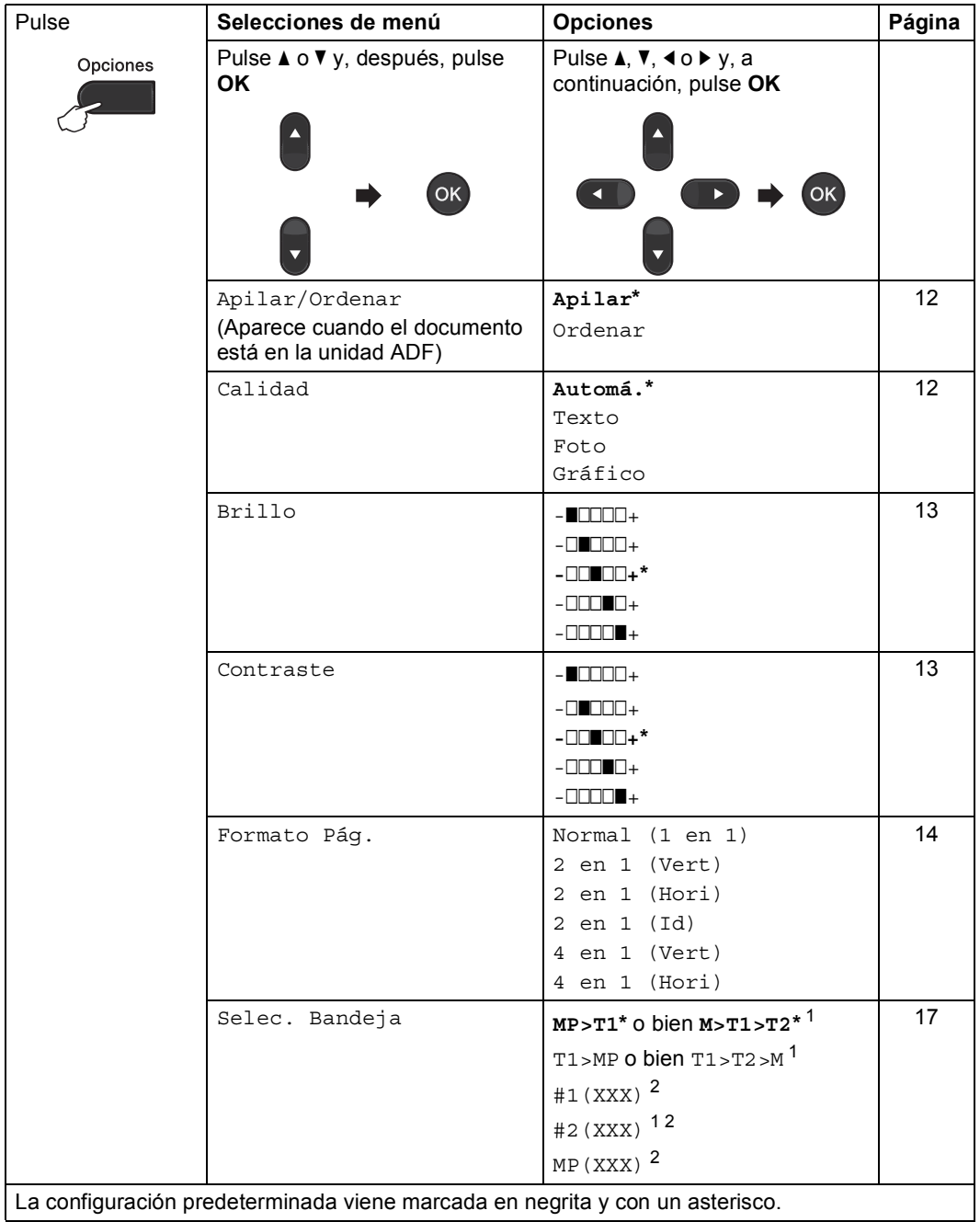

 $1$  T2 y #2 aparecerán únicamente si se encuentra instalada la bandeja inferior opcional.

<span id="page-14-2"></span><span id="page-14-1"></span><sup>2</sup> XXX es el tamaño de papel ajustado en **Menú**, **1**, **1**, **2**.

### <span id="page-15-2"></span><span id="page-15-0"></span>**Clasificación de las copias utilizando la unidad ADF <sup>3</sup>**

Puede ordenar varias copias. Las páginas se apilarán en el orden 1 2 3, 1 2 3, 1 2 3, etc.

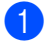

Cargue el documento en la unidad ADF.

2 Use las teclas numéricas para introducir el número de copias (hasta 99).

- **3** Pulse **Opciones**. Pulse **A** o **▼** para seleccionar Apilar/Ordenar. Pulse **OK**.
- Pulse  $\triangle$  o  $\nabla$  para seleccionar Ordenar. Pulse **OK**.
- e Pulse **Inicio Negro** o **Inicio Color**.

### <span id="page-15-3"></span><span id="page-15-1"></span>**Mejora de la calidad de la copia <sup>3</sup>**

Puede seleccionar entre varias opciones de calidad. La configuración predeterminada es Automá..

Automá.

Esta opción es el modo recomendado para las impresiones normales. Apropiada para documentos que contengan tanto texto como fotografías.

**Texto** 

Apropiada para documentos que contengan principalmente texto.

**Foto** 

Ofrece una calidad de copia mejor para fotografías.

■ Gráfico

Apropiado para copiar recibos.

Para cambiar *temporalmente* la configuración de la calidad, realice los siguientes pasos:

- Cargue el documento.
- Use las teclas numéricas para introducir el número de copias (hasta 99).
- **3** Pulse **Opciones**. Pulse  $\triangle$  o  $\nabla$  para seleccionar Calidad. Pulse **OK**.
- 4 Pulse  $\triangleleft$  o  $\triangleright$  para seleccionar Automá., Texto, Foto o Gráfico. Pulse **OK**.
- e Pulse **Inicio Negro** o **Inicio Color**.

Para cambiar la configuración *predeterminada*, realice los siguientes pasos:

- a Pulse **Menú**, **2**, **1**.
- Pulse *A* o **▼** para seleccionar la calidad de copia. Pulse **OK**.
- c Pulse **Detener/Salir**.

### <span id="page-16-0"></span>**Ajuste del contraste, el color y el brillo <sup>3</sup>**

#### <span id="page-16-3"></span><span id="page-16-2"></span>**Contraste <sup>3</sup>**

Ajuste el contraste para que la imagen tenga un aspecto más nítido e intenso.

Para cambiar *temporalmente* la configuración de contraste, realice los siguientes pasos:

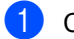

Cargue el documento.

- 2 Use las teclas numéricas para introducir el número de copias (hasta 99).
- **8** Pulse **Opciones**. Pulse  $\blacktriangle$  o  $\nabla$  para seleccionar Contraste. Pulse **OK**.
- 4 Pulse  $\triangleleft$  o  $\triangleright$  para aumentar o reducir el contraste. Pulse **OK**.
- e Pulse **Inicio Negro** o **Inicio Color**.

Para cambiar la configuración *predeterminada*, realice los siguientes pasos:

- a Pulse **Menú**, **2**, **3**.
- Pulse < o > para aumentar o reducir el contraste. Pulse **OK**.
- c Pulse **Detener/Salir**.

### <span id="page-16-1"></span>**Brillo <sup>3</sup>**

Ajuste el brillo de copia para que las copias sean más oscuras o más claras.

Para cambiar *temporalmente* la configuración de brillo de copia, realice los siguientes pasos:

Cargue el documento.

2 Use las teclas numéricas para introducir el número de copias (hasta 99).

**3** Pulse **Opciones**.

Pulse  $\triangle$  o  $\nabla$  para seleccionar Brillo. Pulse **OK**.

Pulse  $\triangleleft$  o  $\triangleright$  para que la copia se visualice más clara o más oscura. Pulse **OK**.

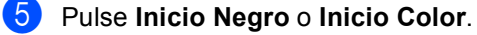

Para cambiar la configuración *predeterminada*, realice los siguientes pasos:

a Pulse **Menú**, **2**, **2**.

- Pulse 4 o  $\triangleright$  para que la copia se visualice más clara o más oscura. Pulse **OK**.
- c Pulse **Detener/Salir**.

### **Ajuste del color (Saturación) <sup>3</sup>**

Puede cambiar la configuración predeterminada de saturación de color.

Para cambiar la configuración *predeterminada*, realice los siguientes pasos:

- a Pulse **Menú**, **2**, **4**.
- <span id="page-17-2"></span>Pulse  $\blacktriangle$  o  $\nabla$  para seleccionar 1. Rojo, 2.Verde, o 3.Azul. Pulse **OK**.
- **3** Pulse  $\triangleleft$  o  $\triangleright$  para aumentar o reducir la saturación de color. Pulse **OK**.
- 4 Vuelva al paso  $\bullet$  $\bullet$  $\bullet$  para seleccionar el siguiente color. O bien, pulse **Detener/Salir**.

### <span id="page-17-1"></span><span id="page-17-0"></span>**Cómo hacer copias N en 1 (formato de página) <sup>3</sup>**

Puede reducir la cantidad de papel usado al copiar mediante la función de copia N en 1. Esta opción le permite copiar dos o cuatro páginas en una sola página. Si desea copiar ambas caras de una tarjeta de identificación en una sola página, consulte *[Copia de ID](#page-19-1)  2 en 1* [en la página 16.](#page-19-1)

#### **IMPORTANTE**  $\bullet$

- Asegúrese de que el tamaño del papel está establecido en Carta, A4, Legal o Folio.
- (Vert) significa Vertical y (Hori) significa Horizontal.
- No puede utilizar la función Ampliar/Reducir con la función N en 1.

Carque el documento.

- Use las teclas numéricas para introducir el número de copias (hasta 99).
- **3** Pulse **Opciones**. Pulse **A** o **v** para seleccionar Formato Pág.. Pulse **OK**.
- **4** Pulse  $\triangle$  o  $\nabla$  para seleccionar Normal (1 en 1), 2 en 1 (Vert), 2 en [1](#page-17-3) (Hori), 2 en 1 (Id)<sup>1</sup>, 4 en 1 (Vert) o 4 en 1 (Hori). Pulse **OK**.
	- Si desea obtener más información acerca de 2 en 1 (Id), consulte *[Copia de ID 2 en 1](#page-19-1)* [en la página 16](#page-19-1)

<span id="page-17-3"></span>**Example 2 Pulse Inicio Negro** o **Inicio Color** para escanear la página. Si colocó el documento en la unidad ADF, el equipo escanea las páginas e inicia la impresión. **Si está utilizando el cristal de** 

<span id="page-17-4"></span>escaneado, diríjase al paso **@**.

<span id="page-18-0"></span>6 Después de haber escaneado la página, pulse **1** para escanear la siguiente página.

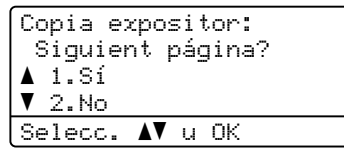

<span id="page-18-1"></span>7 Coloque la siguiente página en el cristal de escaneado. Pulse **OK**.

Repita los pasos  $\bigcirc$  $\bigcirc$  $\bigcirc$  y  $\bigcirc$  para cada página del formato.

8 Después de haber escaneado todas las páginas, pulse 2 en el paso @ para finalizar.

### **Si está copiando desde la unidad ADF: <sup>3</sup>**

Coloque el documento boca arriba en el sentido que se indica a continuación:

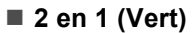

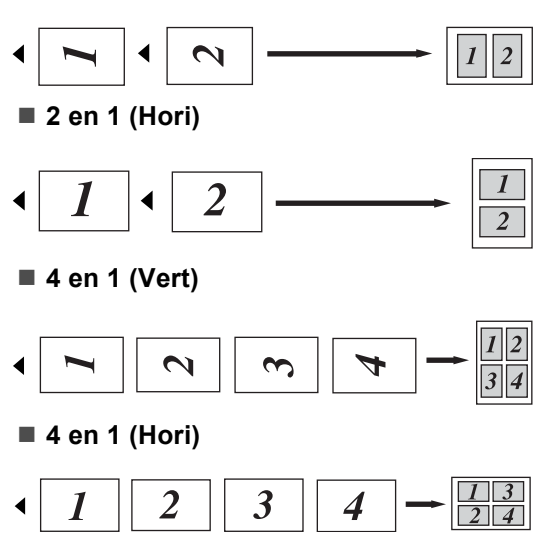

### **Si está copiando desde el cristal de escaneado: <sup>3</sup>**

Coloque el documento boca abajo en el sentido que se indica a continuación:

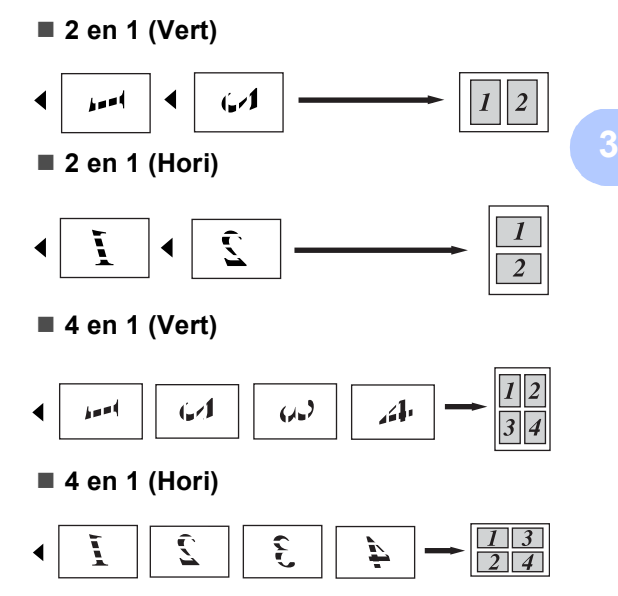

### <span id="page-19-1"></span><span id="page-19-0"></span>**Copia de ID 2 en 1 <sup>3</sup>**

Es posible copiar ambas caras de una tarjeta de identificación en una sola página y mantener el tamaño de la tarjeta original.

### **Nota**

Es posible copiar una tarjeta de identificación dentro de los límites permitidos en cumplimiento de las leyes aplicables. Consulte

*Uso ilegal del equipo para la copia* en la *Folleto de avisos sobre seguridad y legales*.

Coloque la tarjeta de identificación boca abajo en el lado izquierdo del cristal de escaneado.

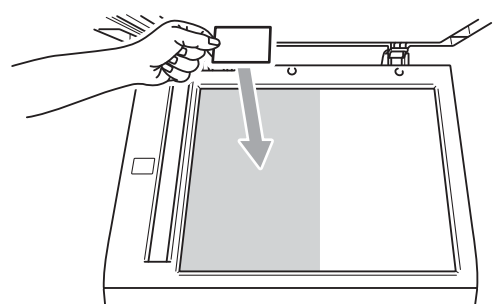

- Incluso si un documento se coloca sobre la unidad ADF, el equipo escanea los datos del cristal de escaneado para la copia de ID 2 en 1.
- **Pulse Opciones. Pulse A o V para** seleccionar Formato Pág.. Pulse **OK**.

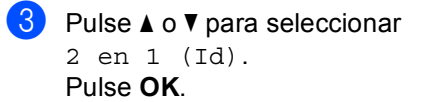

d Pulse **Inicio Negro** o **Inicio Color**. Una vez que el equipo haya escaneado la primera cara de la tarjeta, la pantalla LCD mostrará las siguientes instrucciones.

Dé vuelta carné Y pulse Inicio

 $\boxed{5}$  Dé la vuelta a la tarjeta de identificación y colóquela en el lado izquierdo del cristal de escaneado.

f Pulse **Inicio Negro** o **Inicio Color**. El equipo escanea la otra cara de la tarjeta e imprime la página.

### **Nota**

Cuando se selecciona Copia de ID 2 en 1, el equipo ajusta la calidad en Foto y el contraste en  $+2$  ( $\Box$  $\Box$  $\Box$  $+$ .)

# <span id="page-20-3"></span><span id="page-20-0"></span>**Selección de la bandeja <sup>3</sup>**

Es posible cambiar el ajuste de la opción Uso de la bandeja únicamente para la siguiente copia.

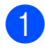

Carque el documento.

2 Use las teclas numéricas para introducir el número de copias (hasta 99).

- **3** Pulse **Opciones**. Pulse **A** o **▼** para seleccionar Selec. Bandeja. Pulse **OK**.
	- Pulse  $\triangleleft$  o  $\triangleright$  para seleccionar MP>T1,  $M > T1 > T2$  $M > T1 > T2$  $M > T1 > T2$ <sup>1</sup>, T1>MP, T1>T2>M<sup>1</sup>, #[1](#page-20-4)(XXX)  $^{2}$  $^{2}$  $^{2}$ , #2(XXX)  $^{12}$  o MP(XXX)  $^{2}$ .
		- T2 y #2 aparecerán únicamente si se encuentra instalada la bandeja inferior opcional.
		- <sup>2</sup> XXX es el tamaño de papel ajustado en **Menú**, **1**, **1**, **2**.

<span id="page-20-5"></span><span id="page-20-4"></span>e Pulse **Inicio Negro** o **Inicio Color**.

### **Nota**

Para cambiar la configuración predeterminada de Selección de la bandeja, consulte *Selección de bandeja en modo copia* en el *Capítulo 2* de la *Guía básica del usuario*.

# <span id="page-20-1"></span>**Copia dúplex (2 caras) <sup>3</sup>**

Si desea utilizar la función automática de copia dúplex, cargue el documento en la unidad ADF.

Si se muestra el mensaje de memoria agotada durante la realización de copias dúplex, intente instalar memoria adicional. (Consulte *[Instalación de la memoria extra](#page-33-0)* [en la página 30](#page-33-0)).

### <span id="page-20-2"></span>**Copia Dúplex (vuelta por borde largo) <sup>3</sup>**

**1cara i 2caras L**

Vertical

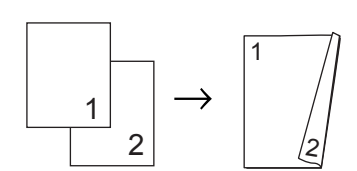

**Horizontal** 

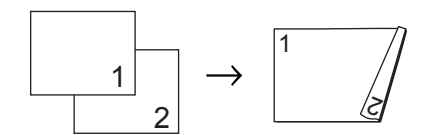

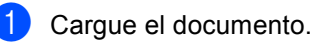

Introduzca el número de copias (hasta 99) mediante las teclas numéricas.

- **8** Pulse Dúplex y **A** o **V** para seleccionar 1cara-2caras L. Pulse **OK**.
- Pulse **Inicio Negro** o **Inicio Color** para copiar el documento.

Capítulo 3

## <span id="page-21-0"></span>**Copia dúplex avanzada (vuelta por borde corto) <sup>3</sup>**

■ 1cara → 2caras C

Vertical

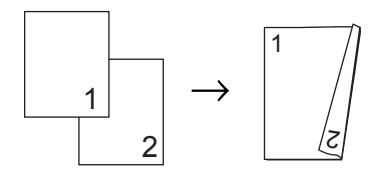

Horizontal

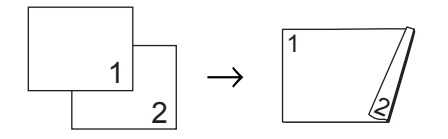

- Cargue el documento.
- 2 Introduzca el número de copias (hasta 99) mediante las teclas numéricas.
- <sup>3</sup> Pulse Dúplex y **A** o **▼** para seleccionar 1cara<sup>→</sup>2caras C. Pulse **OK**.
- d Pulse **Inicio Negro** o **Inicio Color** para copiar el documento.

**A**

# <span id="page-22-0"></span>**Mantenimiento rutinario**

# <span id="page-22-1"></span>**Limpieza y comprobación del equipo**

Limpie el exterior y el interior del equipo periódicamente con un paño seco y sin pelusa. Al sustituir el cartucho de tóner o la unidad de tambor, no olvide limpiar el interior del equipo. Si las páginas impresas quedan manchadas con tóner, limpie el interior del equipo con un paño seco y sin pelusa.

# **ADVERTENCIA**

NO utilice materiales de limpieza que contengan amoníaco, alcohol, cualquier tipo de spray o cualquier tipo de sustancia inflamable para limpiar el exterior o el interior del equipo. De lo contrario, podría producirse un incendio o una descarga eléctrica.

**Consulte** 

*Para utilizar el producto con seguridad* en la *Folleto de avisos sobre seguridad y legales* si desea obtener información sobre cómo limpiar el equipo.

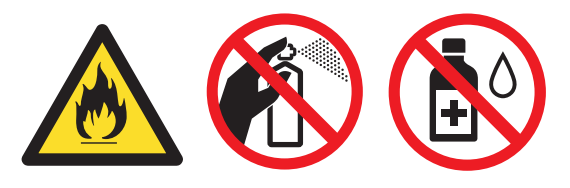

Procure no inhalar tóner.

# **IMPORTANTE**

Utilice detergentes neutros. Si para limpiar se utilizan líquidos volátiles, como disolvente o benceno, se dañará la superficie del equipo.

### <span id="page-22-4"></span><span id="page-22-2"></span>**Comprobación de los contadores de páginas <sup>A</sup>**

Es posible consultar los contadores de páginas del equipo correspondientes a las copias, las páginas impresas, los informes y listas, o para obtener una suma total de las hojas.

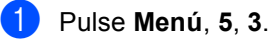

Pulse  $\blacktriangle$  o  $\nabla$  para ver Total, Listar, Copia o Imprimir.

c Pulse **Detener/Salir**.

### <span id="page-22-3"></span>**Comprobación de la vida útil restante de las piezas**

Puede consultar la vida útil de piezas del equipo en la pantalla LCD.

### a Pulse **Menú**, **5**, **7**.

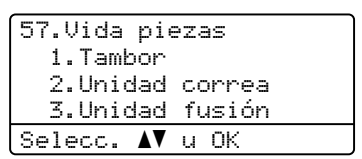

Pulse **A o V** para seleccionar 1. Tambor, 2.Unidad correa, 3.Unidad fusión, 4.Láser, 5.Kit Al.Pap.MP, 6.Kit Al.Pap.1 o 7.Kit Al.Pap.2. Pulse **OK**.

c Pulse **Detener/Salir**.

# <span id="page-23-0"></span>**Sustitución de piezas de mantenimiento**   $periódico$

Las piezas de mantenimiento periódico tendrán que sustituirse con frecuencia para mantener la calidad de impresión. Las partes enumeradas a continuación se deberán sustituir después de imprimir aproximadamente 50.000 páginas <sup>1</sup> para el Kit AP MU y [1](#page-23-1)00.000 páginas <sup>1</sup> para el Kit AP 1, el Kit AP 2, la unidad de fusión y la unidad láser. Llame a su distribuidor de Brother cuando aparezcan los mensajes siguientes en la pantalla LCD.

<span id="page-23-1"></span><sup>1</sup> Páginas de una sola cara de tamaño A4 o Carta.

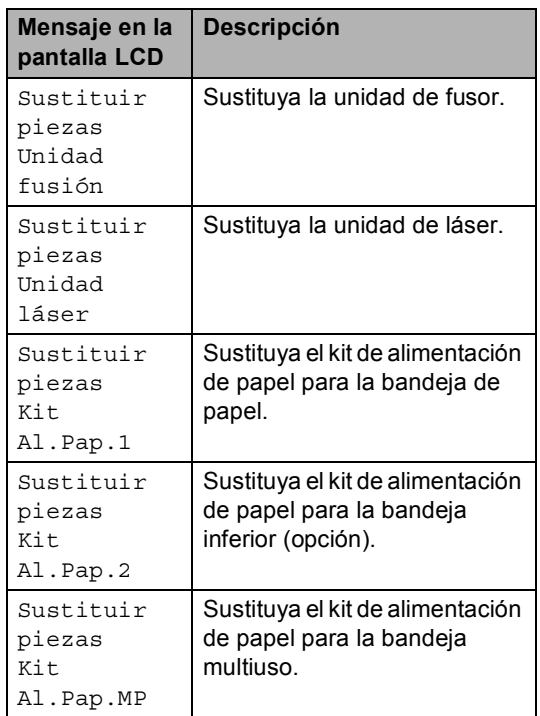

# <span id="page-24-0"></span>**Embalaje y transporte**  del equipo

# **ADVERTENCIA**

Este equipo es pesado y pesa aproximadamente 26,5 kg. Para evitar posibles lesiones, al menos dos personas deberían levantar el equipo. Tenga cuidado de no pillarse los dedos cuando deposite el equipo.

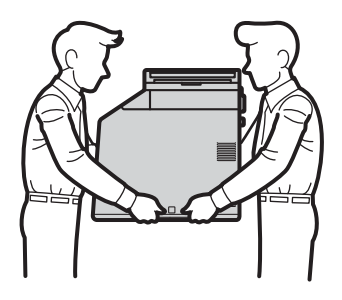

Si utiliza una bandeja inferior, transpórtela por separado del equipo.

# **IMPORTANTE**

Cuando transporte el equipo, deberá retirar el recipiente para tóner residual del equipo y colocarla en una bolsa de plástico, que deberá sellar. Si no la retira ni la coloca en una bolsa de plástico antes del transporte, el equipo podría sufrir graves daños y la garantía quedaría nula y sin efecto.

### **Nota**

Si por alguna razón debe transportar el equipo, vuelva a empaquetarlo cuidadosamente en el embalaje original para evitar que se produzcan daños durante el tránsito. Sería conveniente contratar un seguro adecuado para el equipo con el transportista.

Compruebe que tiene las siguientes piezas para el reembalaje:

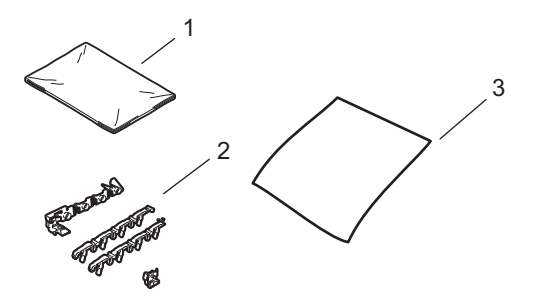

- **1 Bolsa de plástico para el recipiente para tóner residual**
- **2 Materiales de embalaje de color naranja para inmovilizar las partes internas (4 piezas)**
- **3 Una hoja de papel (A4 o Carta) para proteger la unidad de correa (adquiérala usted mismo)**
- a Apague el equipo. Desconecte todos los cables y, a continuación, desconecte el cable de alimentación de la toma de corriente.

**A**

- 
- **2** Pulse el botón de liberación de la cubierta y abra la cubierta delantera.

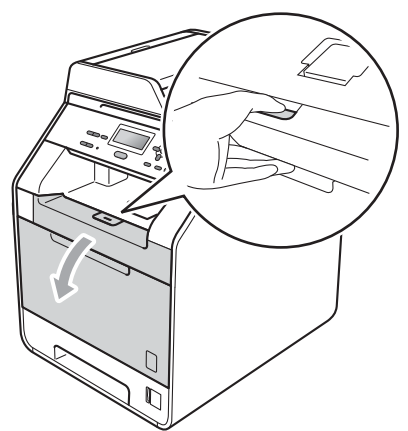

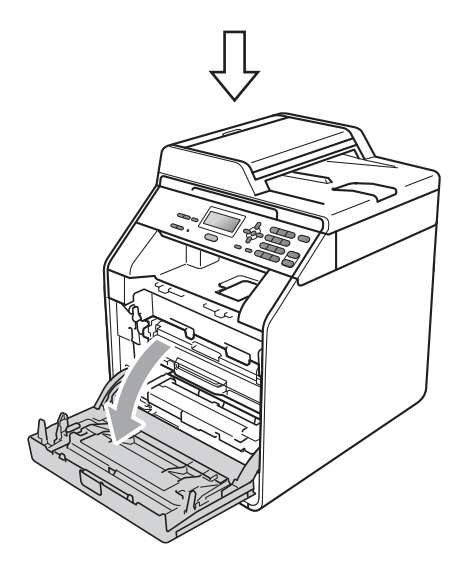

8 Sujete el asa verde de la unidad de tambor. Tire de la unidad de tambor hacia afuera hasta que se detenga.

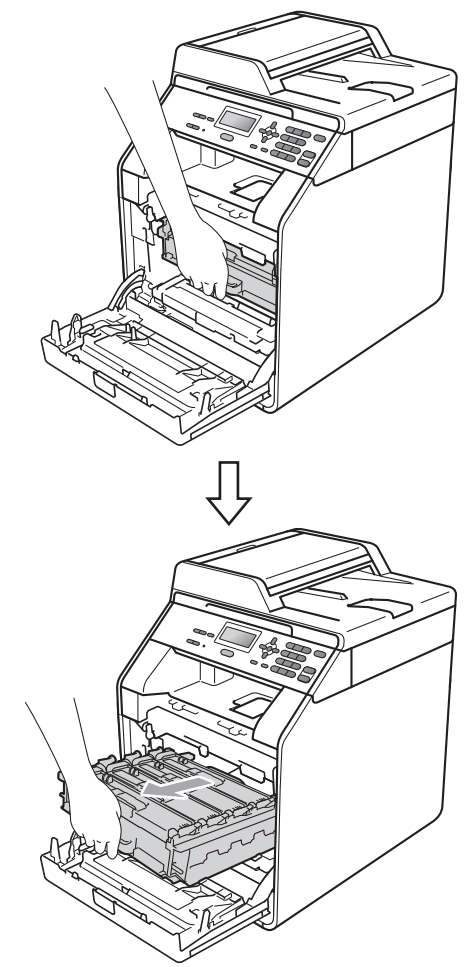

 $\overline{4}$  Gire la palanca de bloqueo verde (1) situada en el lado izquierdo del equipo en dirección contraria a las agujas del reloj hasta alcanzar la posición de liberación. Mientras sujeta las asas verdes de la unidad de tambor, levante la parte frontal de la unidad de tambor y retírela del equipo.

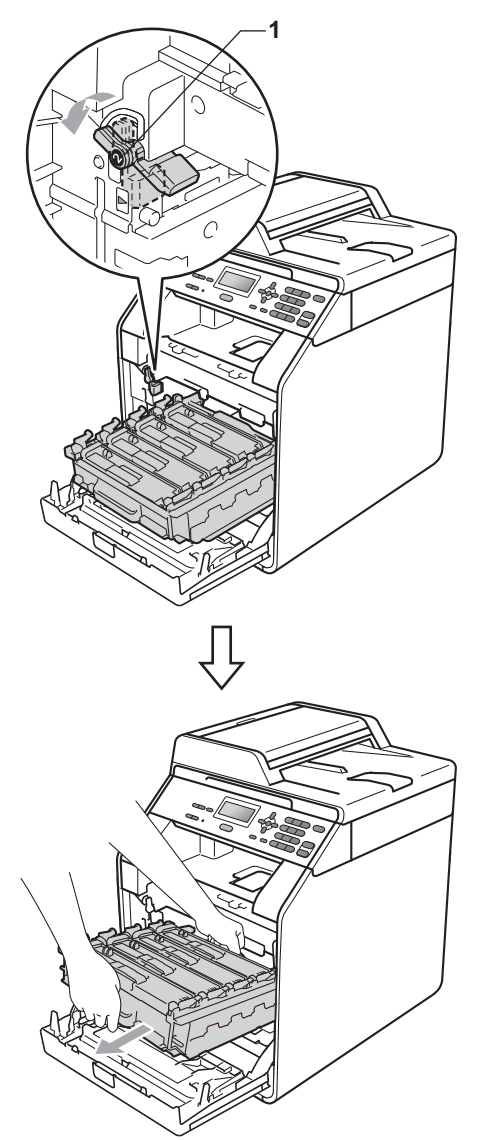

# **IMPORTANTE**

- Sujete las asas verdes de la unidad de tambor cuando la transporte. NO sujete la unidad de tambor por los bordes.
- Recomendamos que coloque la unidad de tambor sobre una superficie limpia y plana, con una pieza de papel desechable debajo por si el tóner se derrama o vuelca accidentalmente.
- Manipule el cartucho de tóner y el recipiente para tóner residual con cuidado. Si el tóner se derrama en las manos o prendas, límpielas o lávelas de inmediato con agua fría.
- Para evitar que el equipo resulte dañado por la electricidad estática, NO toque los electrodos indicados en la ilustración.

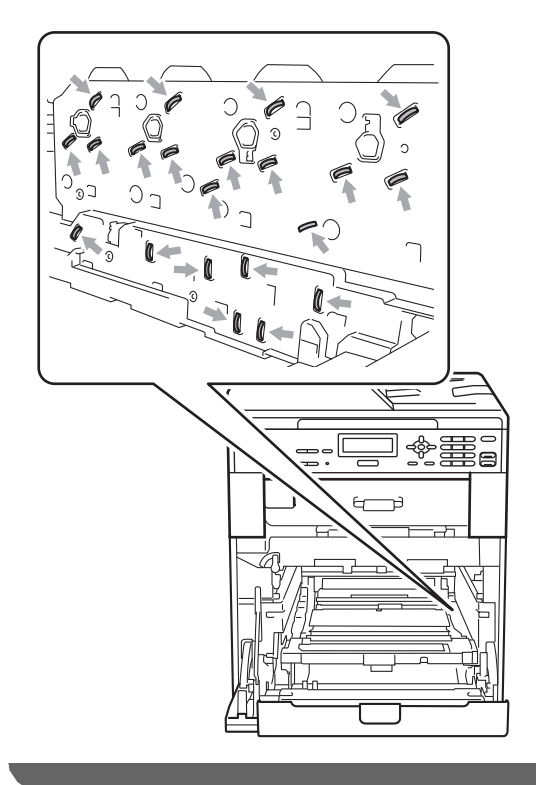

**5** Sujete el asa verde de la unidad de correa con ambas manos y levante la unidad de correa; a continuación, extráigala.

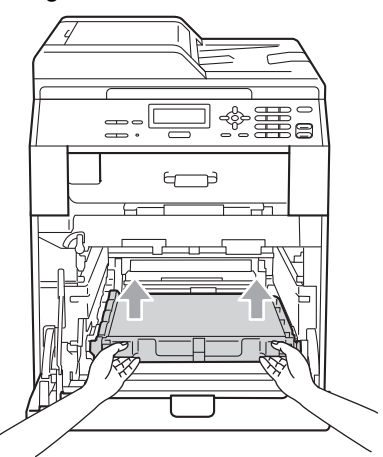

6 Retire las dos piezas de material de embalaje de color naranja y deséchelas.

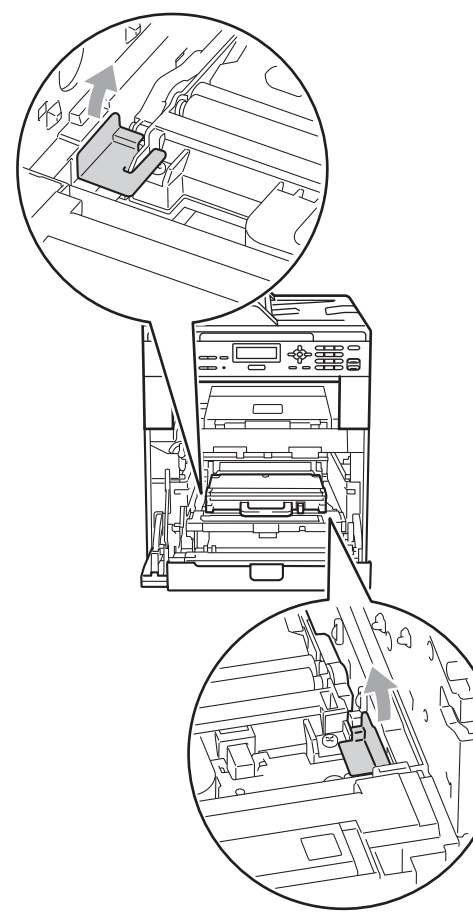

### **Nota**

Este paso solamente es necesario la primera vez que se sustituye la caja de tóner desechable y no se requiere para la caja de tóner desechable de sustitución. Las piezas de embalaje de color naranja vienen instalados de fábrica para proteger el equipo durante el envío.

**7** Retire el recipiente para tóner residual del equipo mediante el uso del asa verde y, a continuación, introdúzcala en una bolsa de plástico y selle la bolsa completamente.

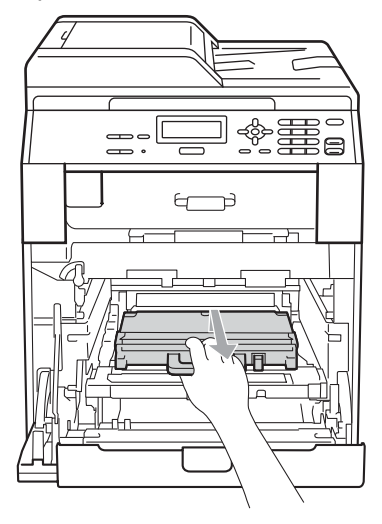

# **IMPORTANTE**

El recipiente para tóner residual debe manipularse con mucho cuidado. Si el tóner se derrama en las manos o prendas, límpielas o lávelas de inmediato con agua fría.

8 Vuelva a colocar la unidad de correa dentro del equipo. Asegúrese de que la unidad de correa está nivelada y que encaja firmemente en su sitio.

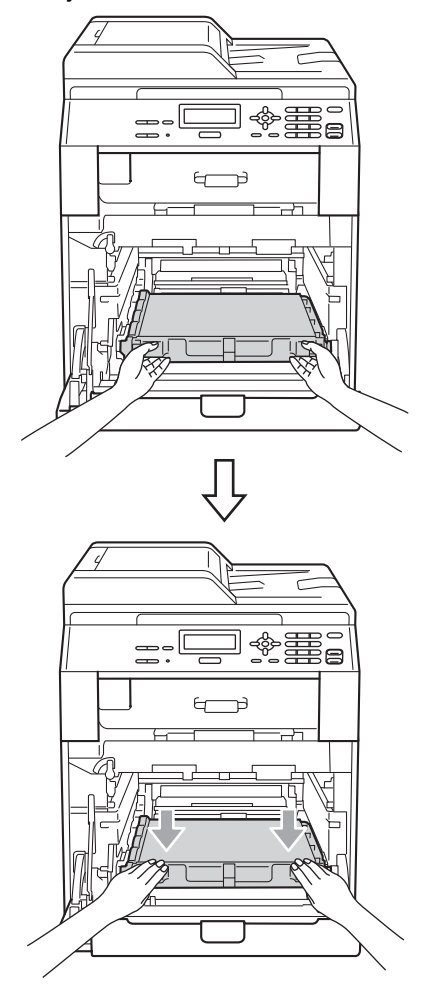

- **9** Instale los materiales de embalaje de color naranja en la unidad de tambor tal como se indica a continuación:
	- Instale un material de embalaje de color naranja (1) para sujetar los cartuchos de tóner en la unidad de tambor a ambos lados, izquierdo y derecho, respectivamente.
	- Instale un material de embalaje de color naranja (2) en la superficie del lateral izquierdo del tambor únicamente, mirando desde la parte frontal.

 Instale un material de embalaje de color naranja (3) en la sección saliente del lateral del tambor, en el lado derecho.

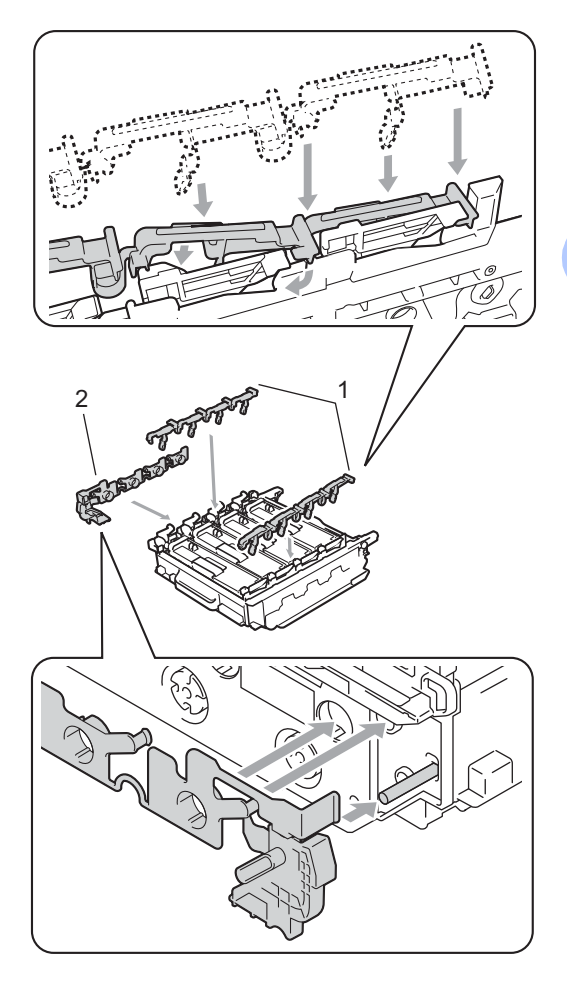

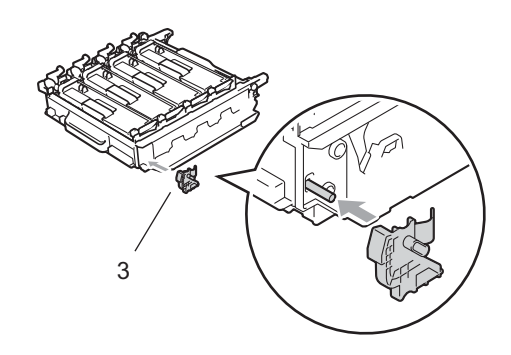

10 Coloque una hoja de papel (formato Carta o A4) sobre la unidad de correa para evitar daños a dicha unidad.

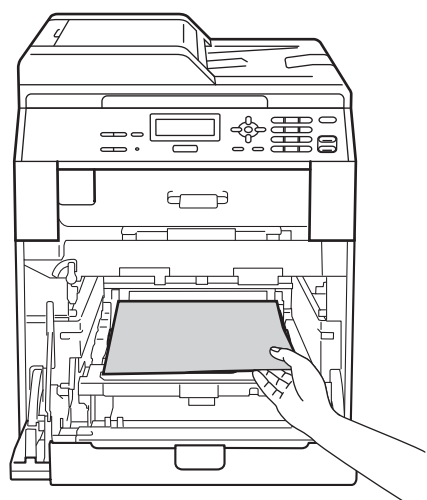

**kala Asegúrese de que la palanca de** bloqueo verde (1) se encuentra en la posición de liberación, tal como se muestra en la ilustración.

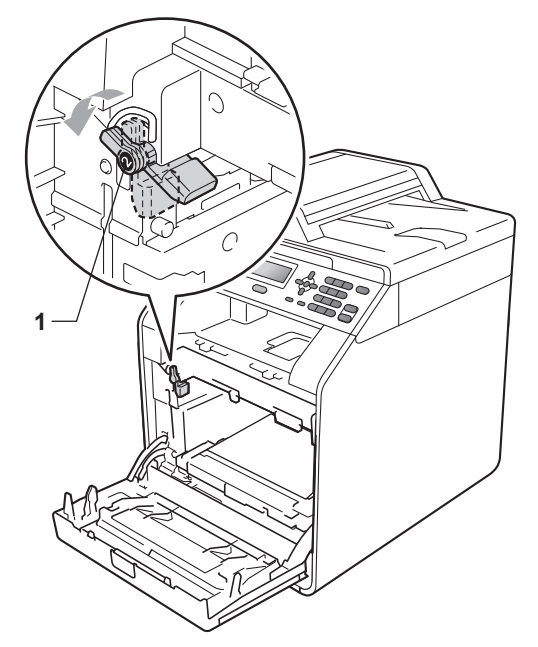

<sup>12</sup> Haga coincidir los extremos de las guías (2) de la unidad de tambor con las marcas  $\blacktriangleright$  (1) que se encuentran a ambos lados del equipo y, a continuación, deslice suavemente la unidad de tambor dentro del equipo hasta que se detenga en la palanca de bloqueo verde.

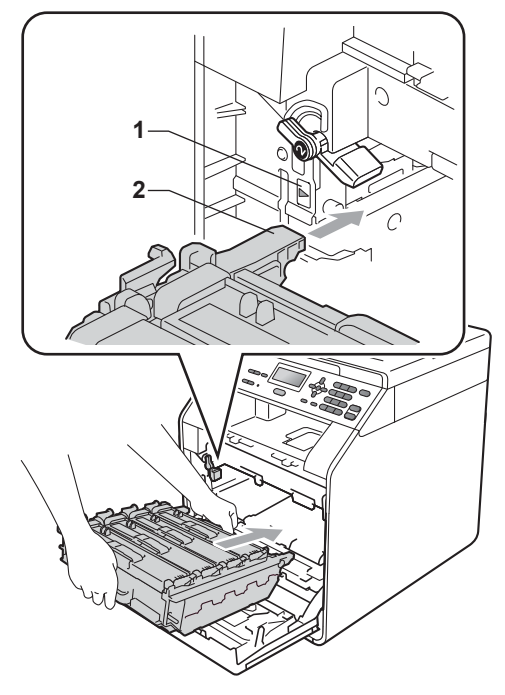

Gire la palanca de bloqueo verde (1) en la dirección de las agujas del reloj hasta la posición de bloqueo.

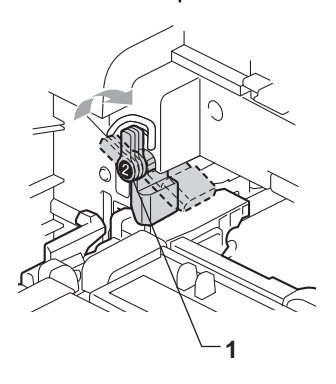

 $\left(4\right)$  Empuje la unidad de tambor hacia

adentro hasta que se detenga.

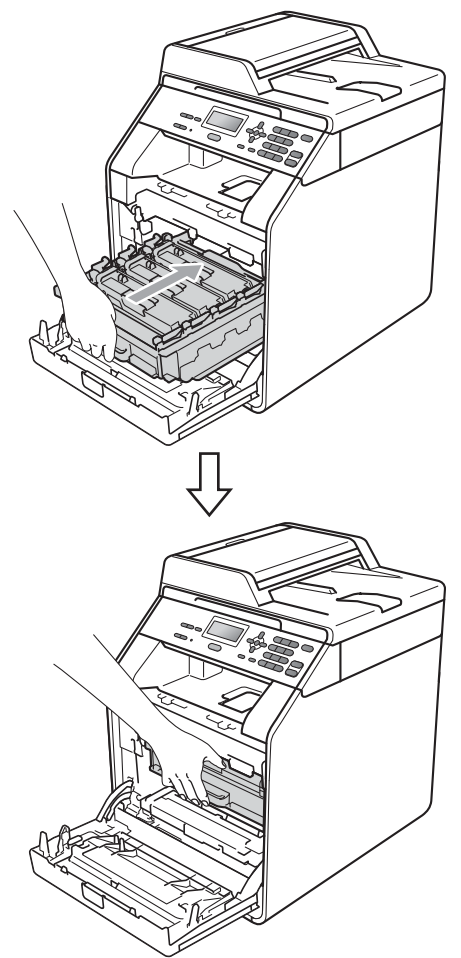

**b** Cierre la cubierta delantera del equipo.

16 Coloque la pieza de espuma de poliestireno (1) dentro de la caja de cartón. A continuación, coloque el recipiente para tóner residual en la pieza de espuma de poliestireno.

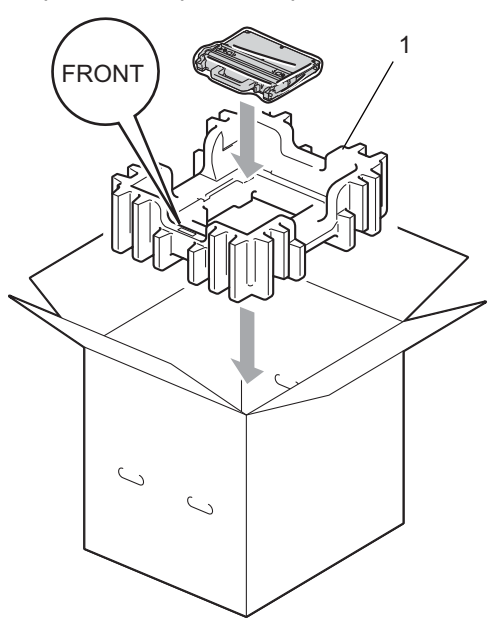

**T** Envuelva el equipo con una bolsa de plástico. Coloque el equipo sobre la pieza de espuma de poliestireno (1).

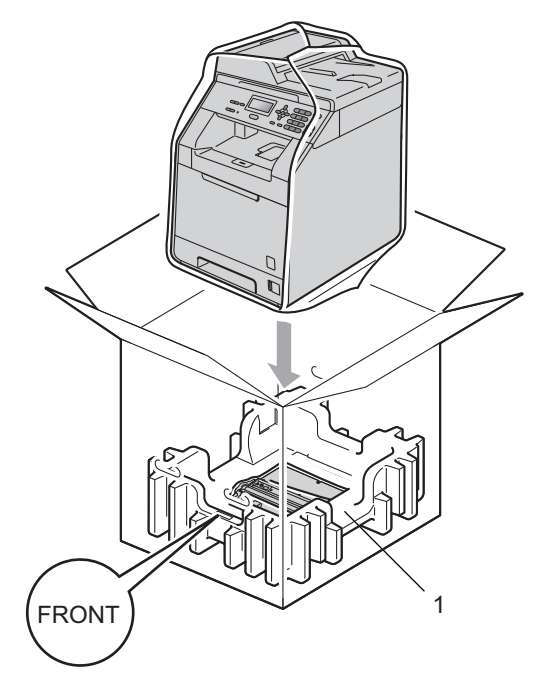

**8** Coloque las dos piezas de espuma de poliestireno (1) dentro de la caja de cartón de modo que la parte derecha del equipo coincida con la marca "RIGHT" de una de las piezas de espuma de poliestireno y la parte izquierda del equipo con la marca "LEFT" de la otra pieza. Coloque el cable de alimentación CA y los materiales impresos en la caja de cartón original tal y como se muestra en la ilustración.

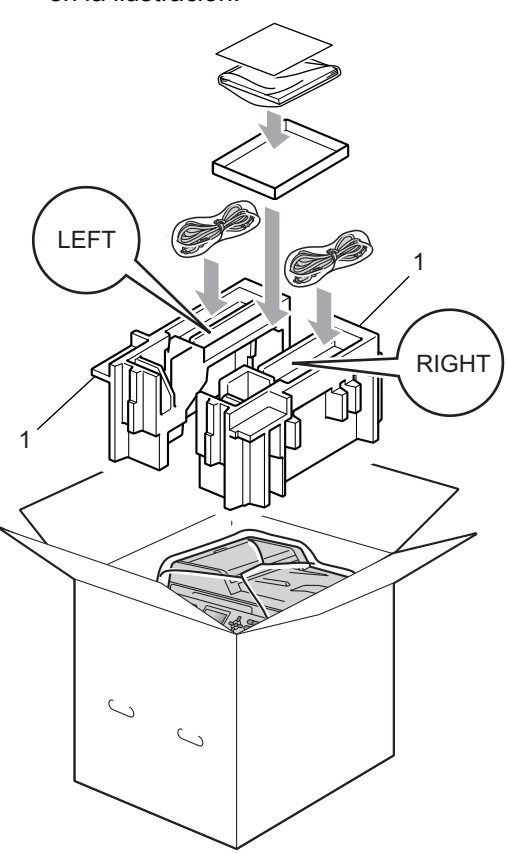

Cierre la caja de cartón y precíntela con cinta adhesiva.

**B**

# <span id="page-32-0"></span>**Opciones**

# <span id="page-32-1"></span>**Bandeja de papel opcional (LT-300CL) <sup>B</sup>**

Es posible instalar una bandeja inferior opcional con capacidad para 500 hojas de papel de 80 g/m<sup>2</sup>.

Cuando se instala una bandeja opcional, el equipo pasa a tener una capacidad para 800 hojas de papel normal.

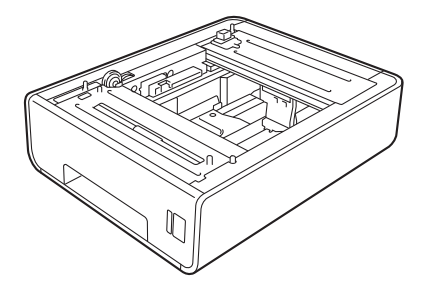

Para obtener información acerca de la configuración, consulte las instrucciones suministradas con la bandeja inferior.

# <span id="page-32-2"></span>**Tarjeta de memoria <sup>B</sup>**

El modelo DCP-9055CDN dispone de 128 MB de memoria estándar. El equipo dispone de una ranura para ampliar opcionalmente la memoria. Es posible aumentar la memoria hasta un máximo de 384 MB mediante la instalación de una memoria SO-DIMM (Small Outline Dual Inline Memory Module, pequeño módulo compacto de memoria en línea doble).

### <span id="page-32-3"></span>**Tipos de módulos de memoria SO-DIMM <sup>B</sup>**

Puede instalar los siguientes módulos de memoria SO-DIMM:

- Kingston KTH-LJ2015/128 de 128 MB
- Kingston KTH-LJ2015/256 de 256 MB
- Transcend TS128MHP422A de 128 MB
- Transcend TS256MHP423A de 256 MB

**Nota**

- Si desea obtener más información, visite el sitio web de Kingston Technology en <http://www.kingston.com/>.
- Si desea obtener más información, visite el sitio web de Transcend en [http://www.transcend.com.tw/.](http://www.transcend.com.tw/)

En general, los módulos de memoria SO-DIMM deben incluir las siguientes especificaciones:

Tipo: salida de 144 terminales y 16 bits

Latencia CAS: 4

Frecuencia de reloj: 267 MHz (533 Mb/s/contacto) o más

Capacidad: 64, 128 o 256 MB

Altura: 30,0 mm

Tipo de DRAM: SDRAM DDR2

## **Nota**

- Es posible que exista algún módulo SO-DIMM que no funcione con el equipo.
- Para obtener más información, llame al distribuidor donde adquirió el equipo o al Servicio de atención al cliente de Brother.

### <span id="page-33-0"></span>**Instalación de la memoria extra**

Apague el equipo.

b Desconecte los cables de interfaz del equipo y, a continuación, desenchufe el cable de alimentación de la toma de corriente.

### **Nota**

Compruebe que ha apagado el equipo antes de instalar o extraer el módulo SO-DIMM.

 $\overline{3}$  Retire la cubierta de plástico (1) y, a continuación, la metálica (2) del módulo SO-DIMM.

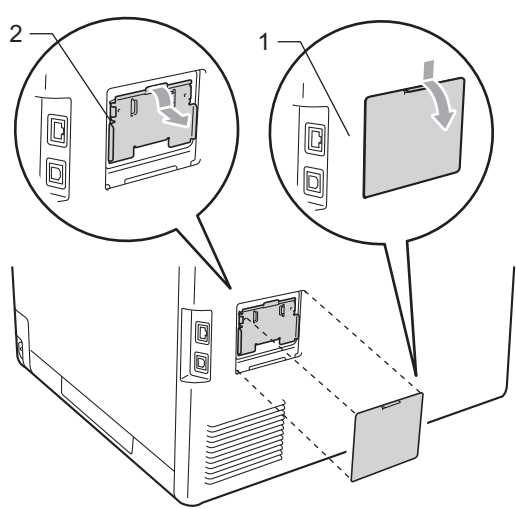

4 Desembale el módulo SO-DIMM y sujételo por los bordes.

#### **IMPORTANTE** A

Para evitar daños en el equipo debido a la electricidad estática, NO toque los chips de memoria ni la superficie de la tarjeta.

5 Sujete el módulo SO-DIMM por los bordes y haga coincidir las muescas de este con los salientes de la ranura. Inserte el módulo SO-DIMM diagonalmente (1); a continuación, inclínelo hacia la tarjeta de interfaz hasta que quede encajado en su sitio (2).

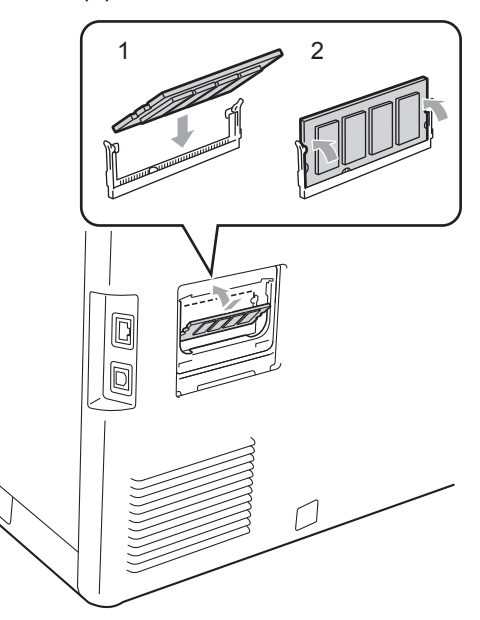

 $\boxed{6}$  Vuelva a colocar la cubierta de metal (2) y, a continuación, la cubierta de plástico (1) del módulo SO-DIMM.

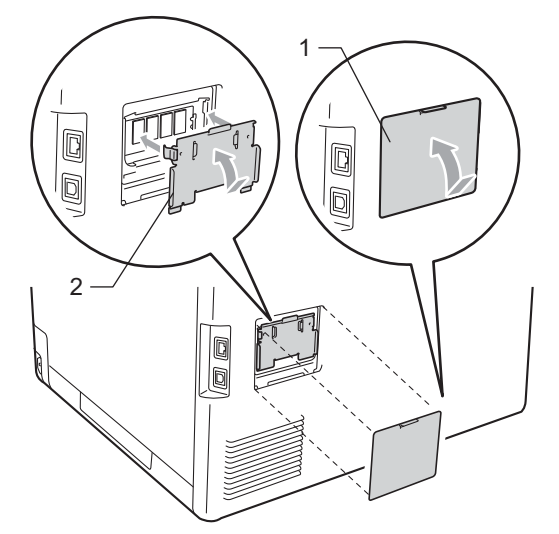

- **7** En primer lugar, enchufe de nuevo el cable de alimentación del equipo en la toma corriente y conecte después los cables de interfaz.
- 
- 8 Encienda el equipo.

### **Nota**

Para comprobar que ha instalado correctamente el módulo SO-DIMM, puede imprimir la página de configuración de usuario en la que se muestra el tamaño de memoria actual. (Consulte *[Lista de](#page-6-1)  [configuración del usuario](#page-6-1)* en la página 3). **B**

<span id="page-35-0"></span>**Glosario <sup>C</sup>**

Esta lista contiene todas las funciones y términos que aparecen en los manuales Brother. La disponibilidad de estas funciones se encuentra en función del modelo adquirido.

### **ADF (Alimentador automático de documentos)**

El documento puede colocarse en la unidad ADF y escanear una página automáticamente al mismo tiempo.

#### **Ajustes temporales**

**C**

Puede seleccionar determinadas opciones para realizar copias sin cambiar los ajustes predeterminados.

#### **Cancelar trabajo**

Cancela una tarea de impresión programada y borra la memoria del equipo.

#### **Contraste**

Opción de configuración para compensar documentos demasiado claros o demasiado oscuros, que permite aclarar los documentos oscuros, y oscurecer los claros.

### **Escala de grises**

Tonalidades de gris disponibles para la copia de fotografías.

#### **Escaneado**

El proceso de envío de la imagen electrónica de un documento en papel al ordenador.

### **LCD (pantalla de cristal líquido)**

La pantalla del equipo que presenta los mensajes interactivos durante el proceso de programación en pantalla y que muestra la fecha y la hora cuando el equipo está inactivo.

### **Lista de Ayuda**

Copia impresa de la tabla de menús completa, que puede utilizar para programar el equipo si no tiene las Guías del usuario a mano.

### **Lista de configuración del usuario**

Informe impreso que muestra la configuración actual del equipo.

#### **Modo Menú**

Modo de programación para cambiar la configuración del equipo.

#### **OCR (Reconocimiento óptico de caracteres)**

La aplicación de software ScanSoft™ PaperPort™ 12SE con OCR o Presto! PageManager convierte las imágenes de texto en texto que puede ser modificado por el usuario.

#### **Resolución**

El número de líneas verticales y horizontales por pulgada.

### **Resolución Fina**

Una resolución fina de 203  $\times$  196 ppp. Se utiliza para letra pequeña y gráficos.

#### **Volumen de la alarma**

Ajuste del volumen del pitido de la alarma al pulsar un botón o producirse un error.

<span id="page-36-0"></span>**D Índice**

### **A**

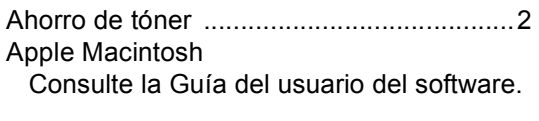

### **B**

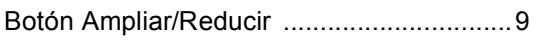

### **C**

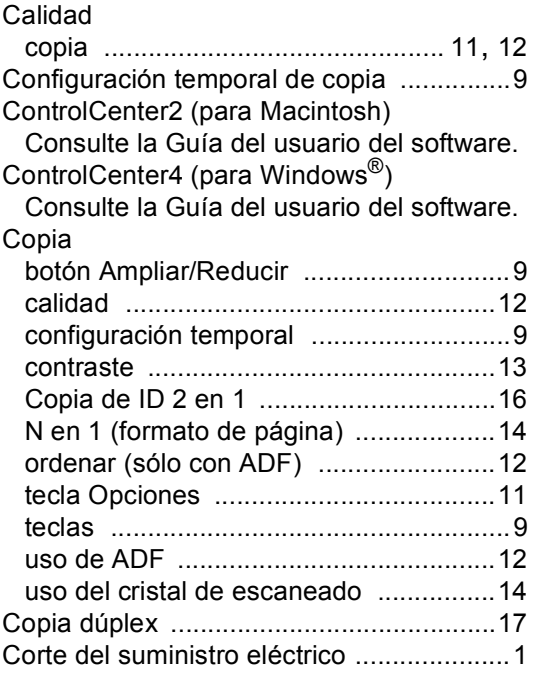

### **E**

Escaneado

Consulte la Guía del usuario del software.

### **F**

Formato de página (N en 1) [.....................14](#page-17-0)

### **I**

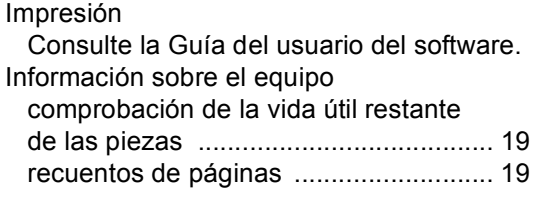

### **L**

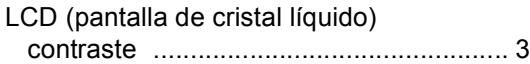

### **M**

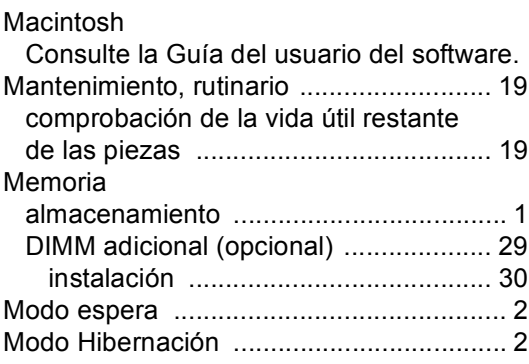

### **N**

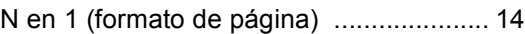

### **O**

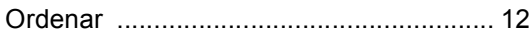

### **P**

PaperPort™ 12SE con OCR

Consulte la Guía del usuario del software y la Ayuda de la aplicación PaperPort™ 12SE para acceder a las Guías básicas.

Presto! PageManager

Consulte la Guía del usuario del software. Consulte también la Ayuda de la aplicación Presto! PageManager.

**D**

**33**

### **R**

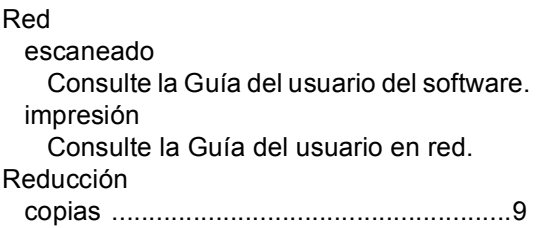

### **S**

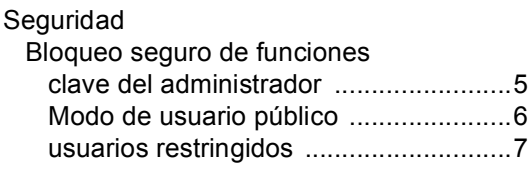

# **U**

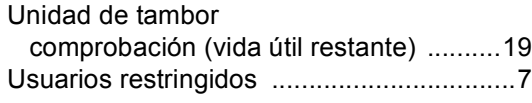

### **W**

Windows®

Consulte la Guía del usuario del software.

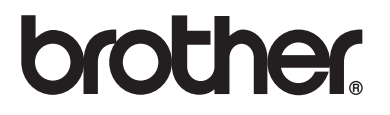

Este producto únicamente puede utilizarse en el país en el que se ha adquirido, las compañías locales Brother o sus distribuidores únicamente ofrecerán soporte técnico a aquellos equipos que se hayan adquirido en sus respectivos países.